# 履修申告の手引き

# キャンパス・ネットワーキング・サービス(YINS-CNS) を利用して履修申告を行ないます

URL http://cns.yamanashi.ac.jp/ ー<br>にアクセスすると YINS-CNSのログイン画面が表示されます。

※端末室では、あらかじめYINS-CNSのログイン画面が表示されています。

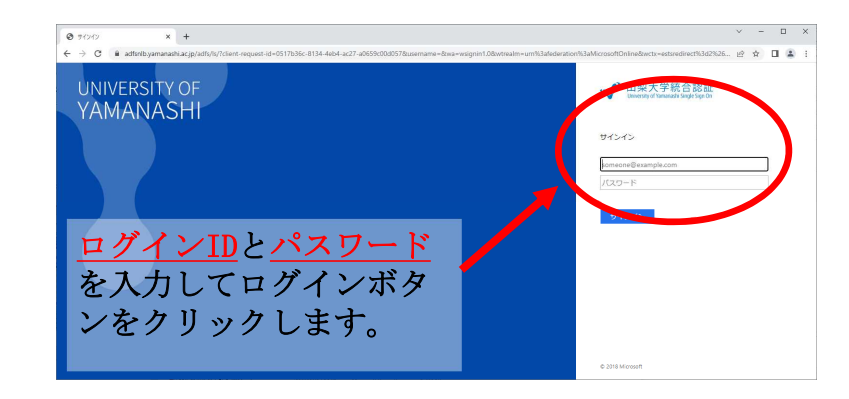

重要:『パスワードをWindowsに記録しますか?』と聞かれた場合 には、必ず、『いいえ』をクリックして下さい。

# YINS-CNSのトップ画面が表示されます

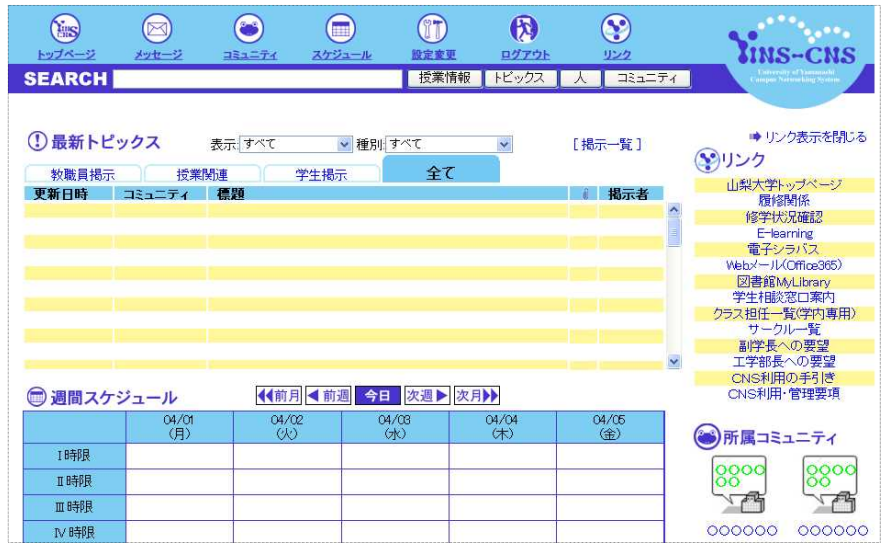

## リンクメニューの中にある「履修関係」を選択します

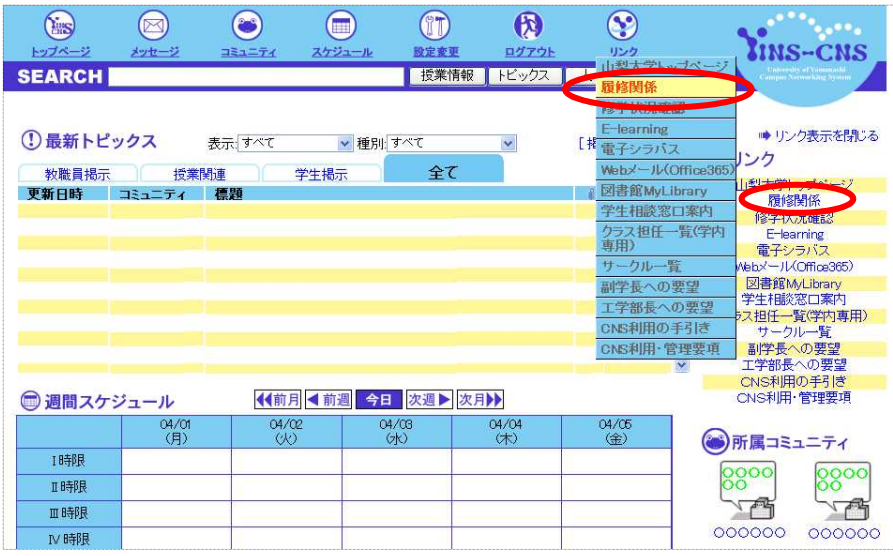

1

 $\mathfrak{p}$ 

# 履修申告画面が表示されます

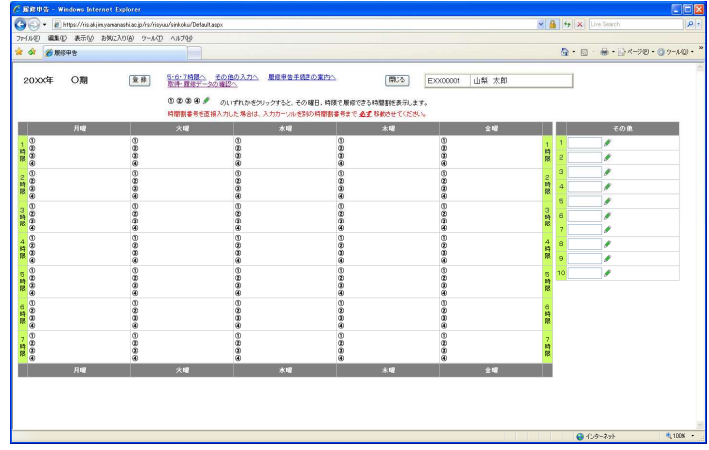

※ すでに履修することが決まっている科目は、あらかじめ 時間割表の中に表示されています。

#### 履修が可能な科目一覧が表示されます。時間割番号または授業科目名をクリッ クすると、その科目の電子シラバスが表示されます。 ※シラバスを確認しないと授業科目の申告ができませんので、必ずシラバスの 確認をしてください。

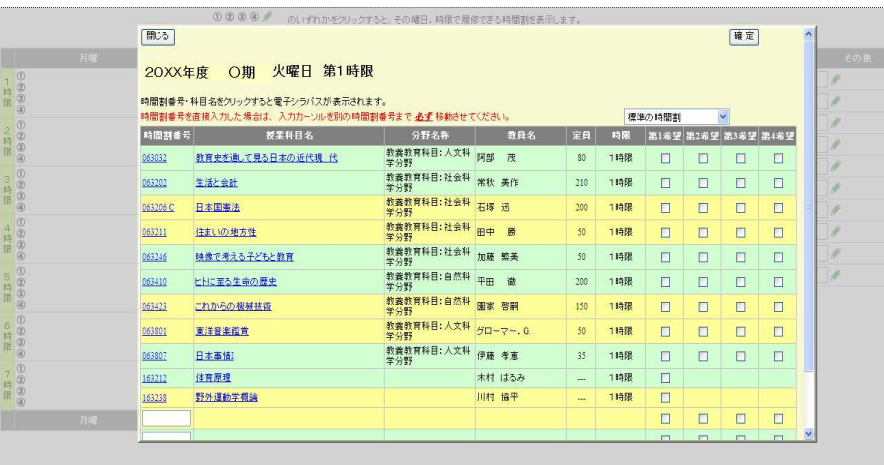

#### 次に、各曜日、時限に表示されている①~④のいずれかをクリックすると その曜日、時限で申告可能な科目の一覧が表示されます。

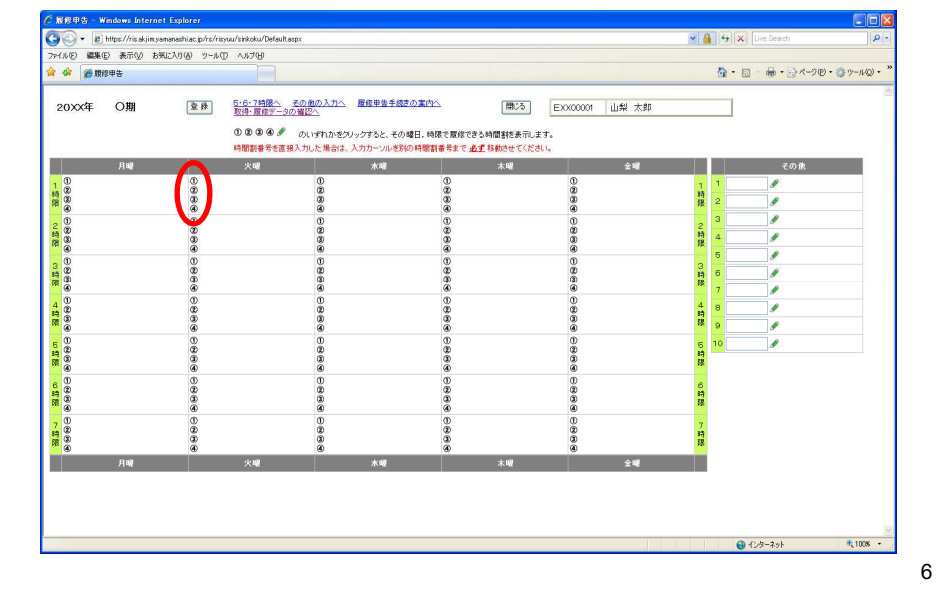

# 電子シラバス授業データ画面

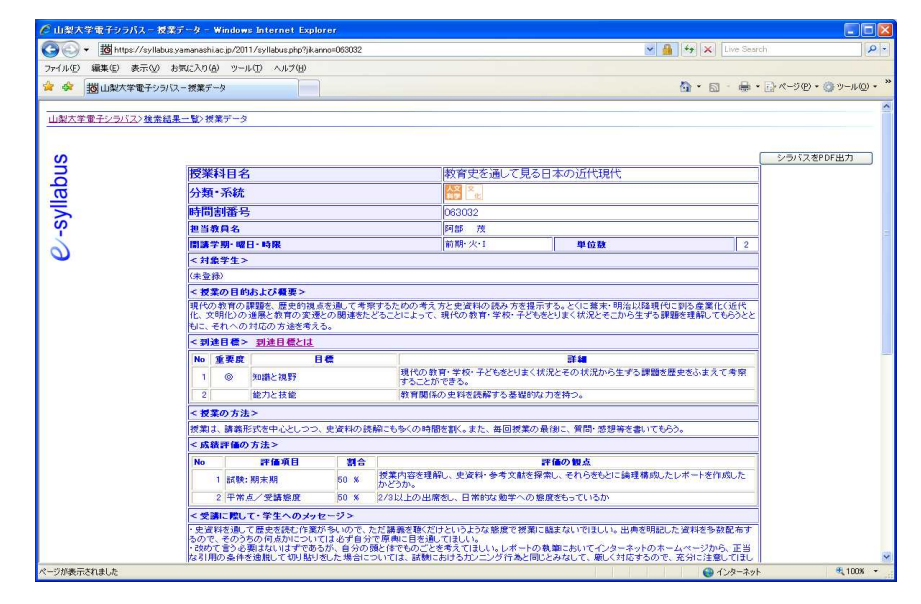

7

履修申告では、全学共通教育科目については第1希望から第4希望まで、 専門科目については第1希望のみ、科目を申告することができます。 希望する科目の右側のチェックボックスをクリックするとチェックが入り ます。入力後は必ず「確定」ボタンをクリックしてください。

確定ボタンをクリックするとトップページに戻ります。

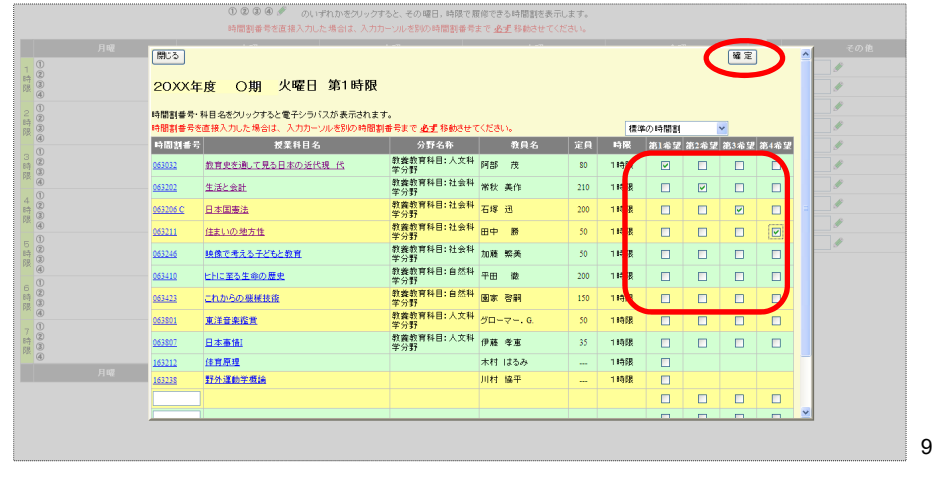

同一の科目を異なる時限に登録すると、以下の画面が表示され ますので、プルダウンから、優先順位を登録して、「確定」 ボタンをクリックして下さい。この順位が、抽選処理に反映 されます。

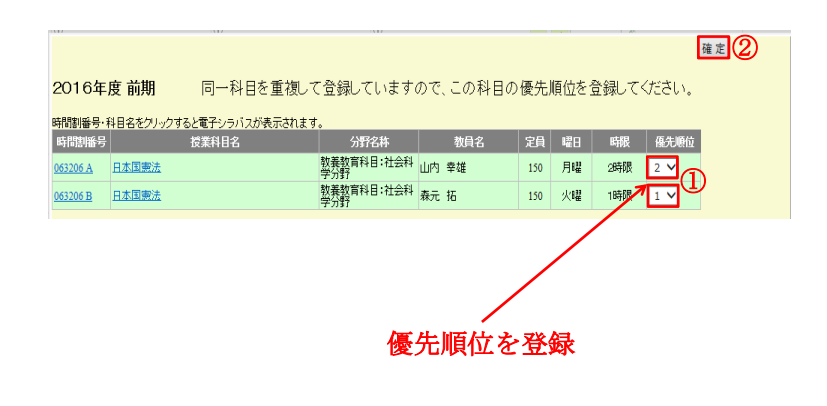

#### 選択した科目が表示されますので、希望順位どおり登録されているか確認 してください。

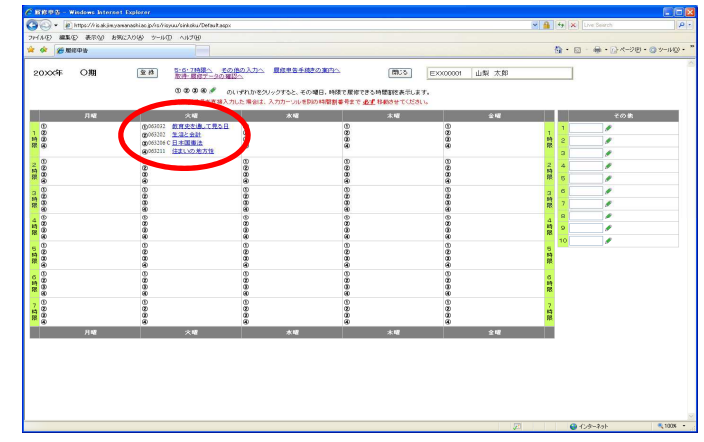

※ 科目によっては、定員を大幅に超えて希望が集中し、抽選で希望 をはずれる確率が高くなりますので、授業定員一覧表を参考にし て希望の順序をよく考えて申告して下さい。

#### 入力した科目を取消したい場合や変更をしたい場合は、再度①~④のいずれか をクリックしてください。

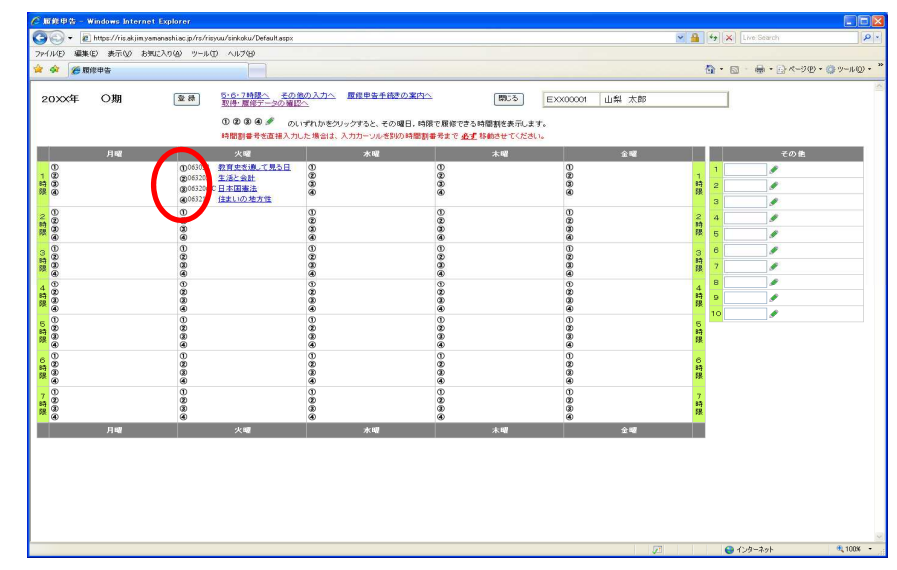

科目一覧画面が表示されますので、科目を取り消す場合はチェックをはずし、 変更する場合はチェックを変更してから、確定ボタンをクリックしてください。

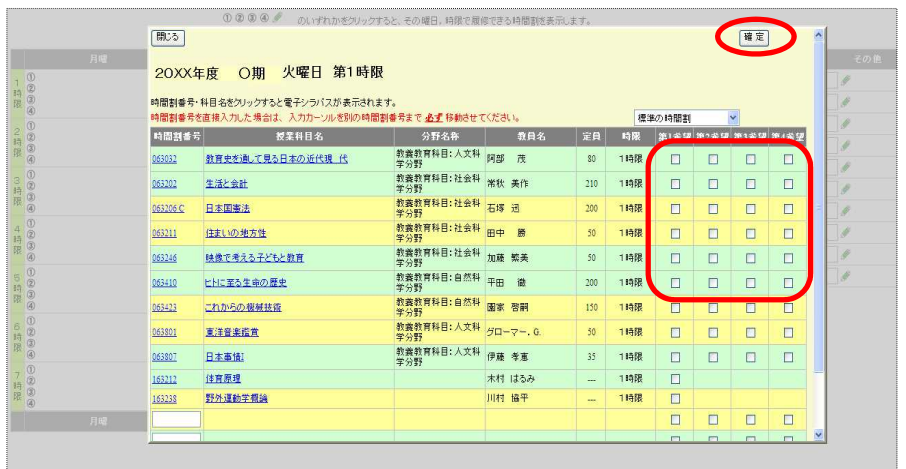

13

#### 変更されているか確認してください。

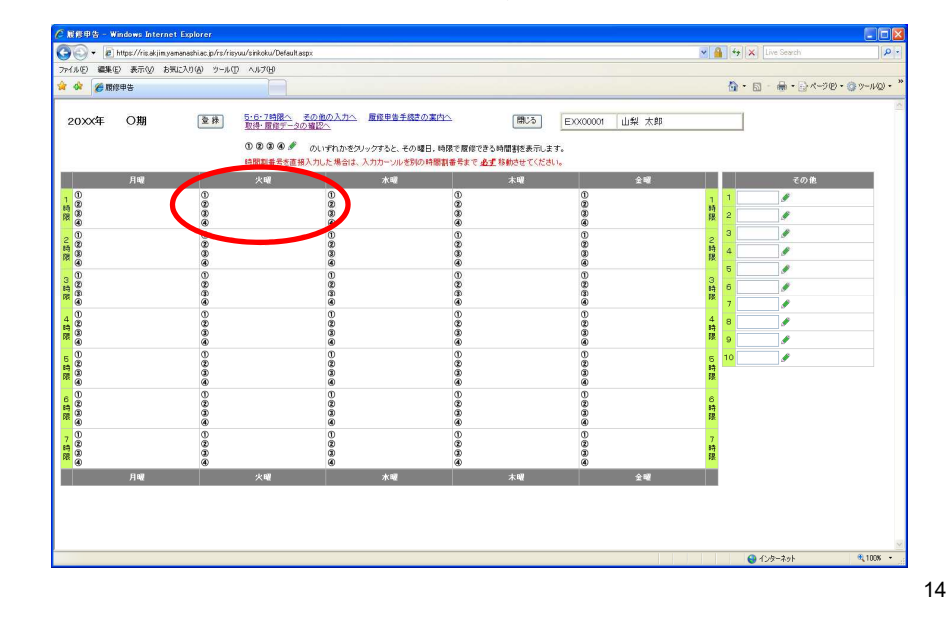

#### ※ 科目一覧画面において、表示する授業科目を絞り込むことが可能です。絞 り込む場合は、画面右上にある「標準の時間割」と表示されているドロップ ダウンリストから、絞りたい項目を選択してください。

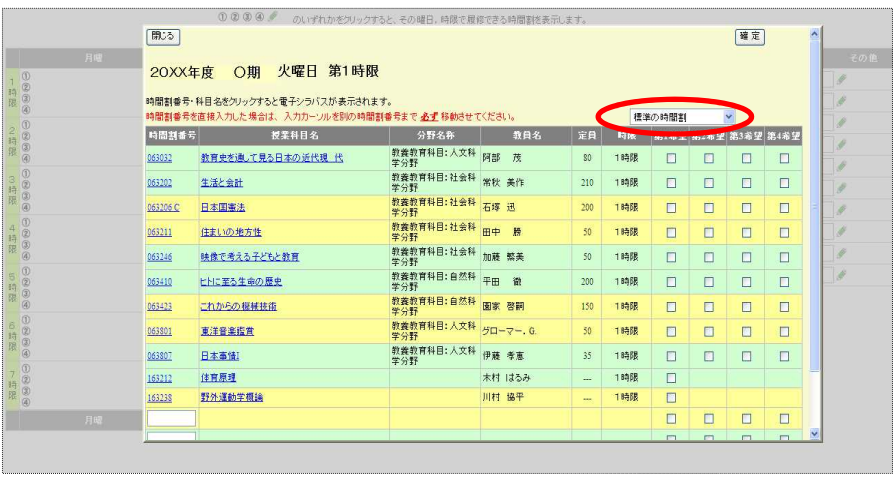

## 例:ドロップダウンリストをクリックし、「保健体育」を選択。

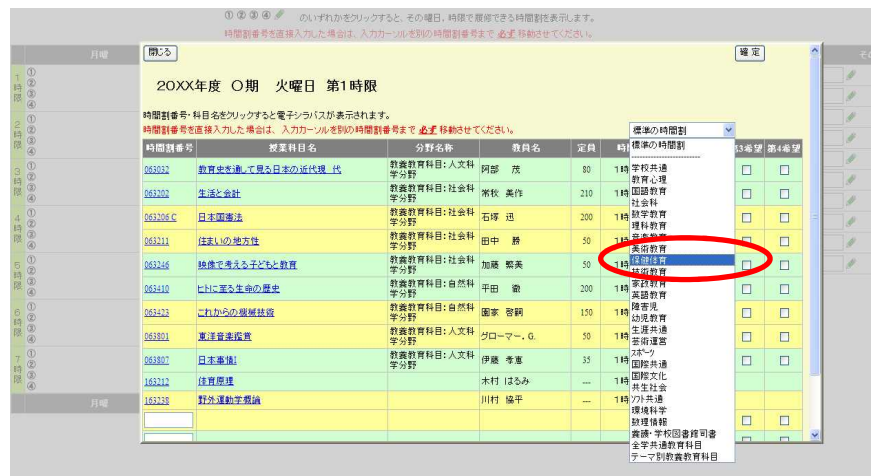

# 「保健体育」の科目のみ表示されます。

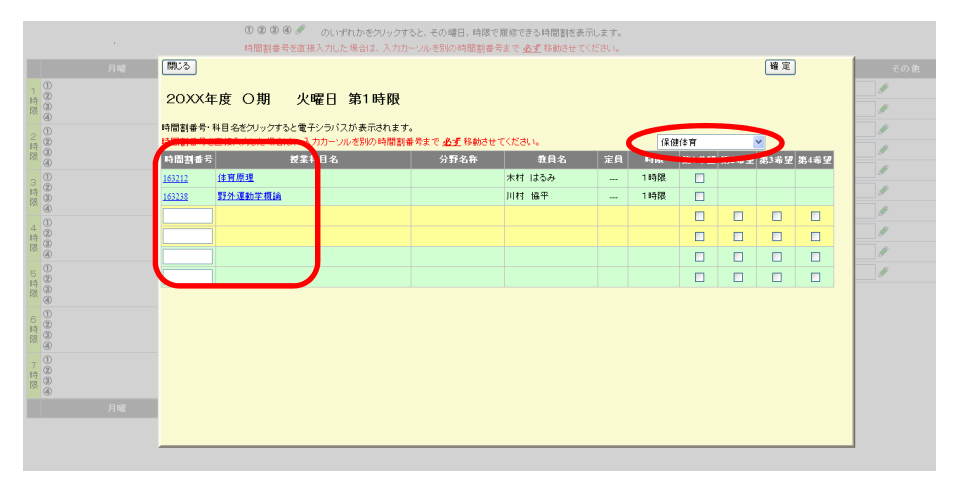

17

必要な曜日、時限の科目をすべて入力したら、必ず時間割表をチェック し、入力科目に誤りがないかどうか確認してください。誤りを見つけた 場合は、その曜日、時限の①~④をクリックすると科目の一覧が表示 されますので修正してください。

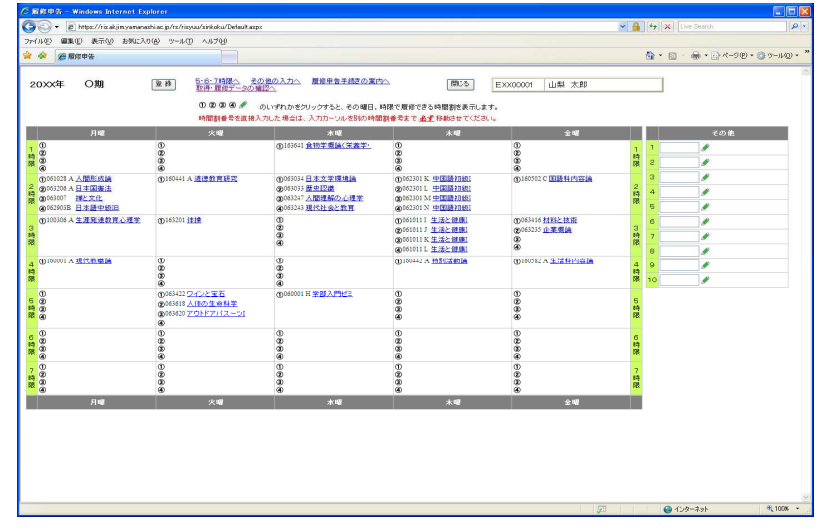

#### 特定の曜日、時限に開講されない科目は、申告画面右側の「その他」 の欄から入力をします。 きクリックして申告可能科目の一覧から 入力するか1~10の枠に直接時間割番号を入力します。

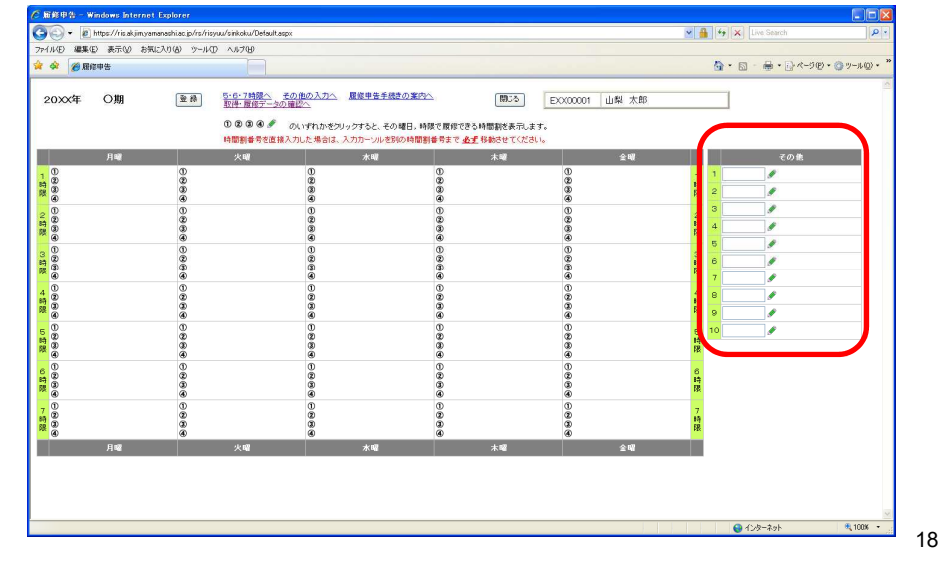

#### 申告科目が正しく入力されていることを確認し、OKであれば「登録」 ボタンをクリックしてください。登録確認ウィンドウが表示されます ので、「OK」をクリックしてください。

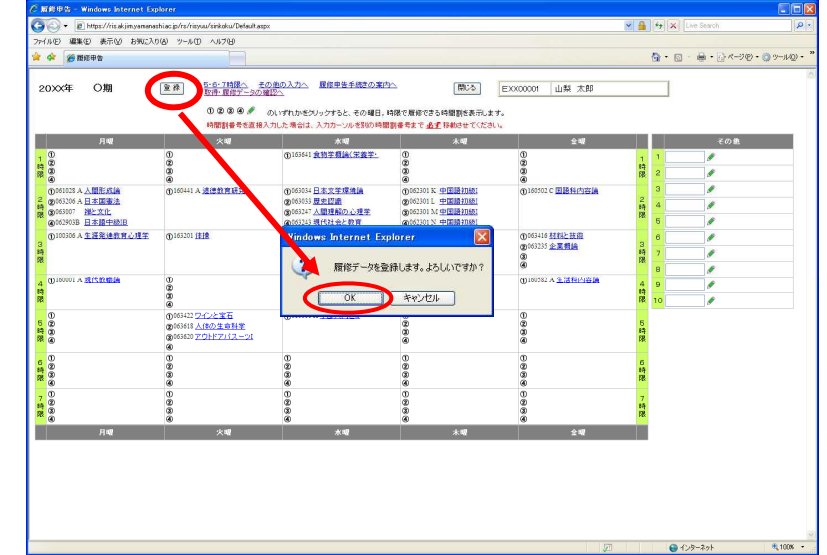

19

登録データの確認画面となります。再度、登録内容を十分にチェックし、 誤りの無いことを確認したら「閉じる」ボタンをクリックしてください。 万が一、誤りを見つけた場合も、 「閉じる」ボタンをクリックして、 再度CNSからログインしてデータの修正を行なってください。 (申告期間中は、何度でも修正可能です。)

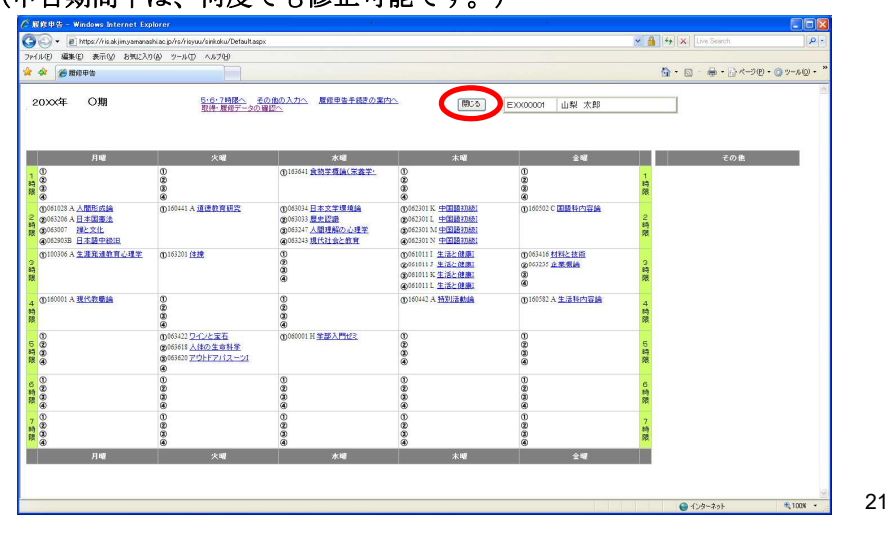

# 履修申告内容を確認するには!!

履修申告画面の「登録」ボタンをクリックすると、 学籍番号@yamanashi.ac.jp宛てにメールを配信します。 メールを確認するにはYINS-CNSの ☆ にリンクしている「Webメール

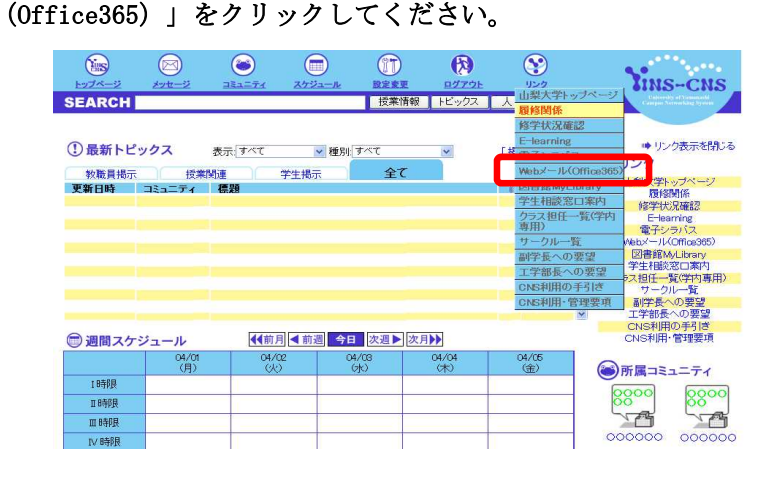

#### <参 考>

履修申告に際して、自分がすでに取得している科目及び今回履修申告を行った科目(申告確 定後)の確認ができます。CNSトップページにあるリンク「修学状況確認」をクリックするか、履修 申告画面の「取得・履修データの確認へ」をクリックすると一覧表が表示されます。

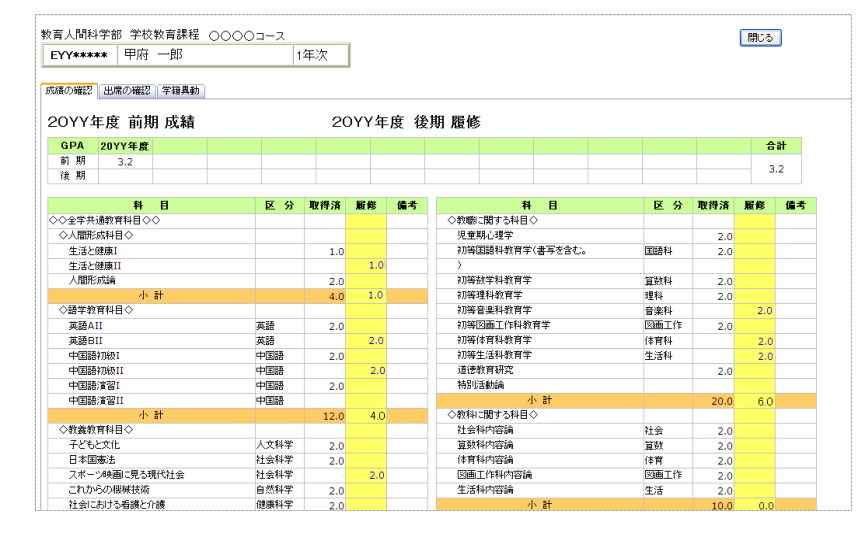

#### Webメールトップページが表示されます。 タイトル名が「Web履修申告の登録が完了しました」となっている メールが履修登録の確認メールです。

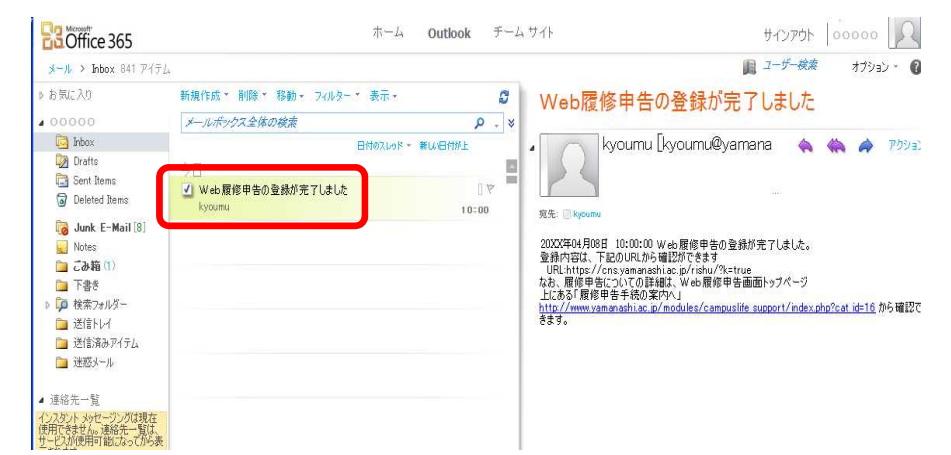

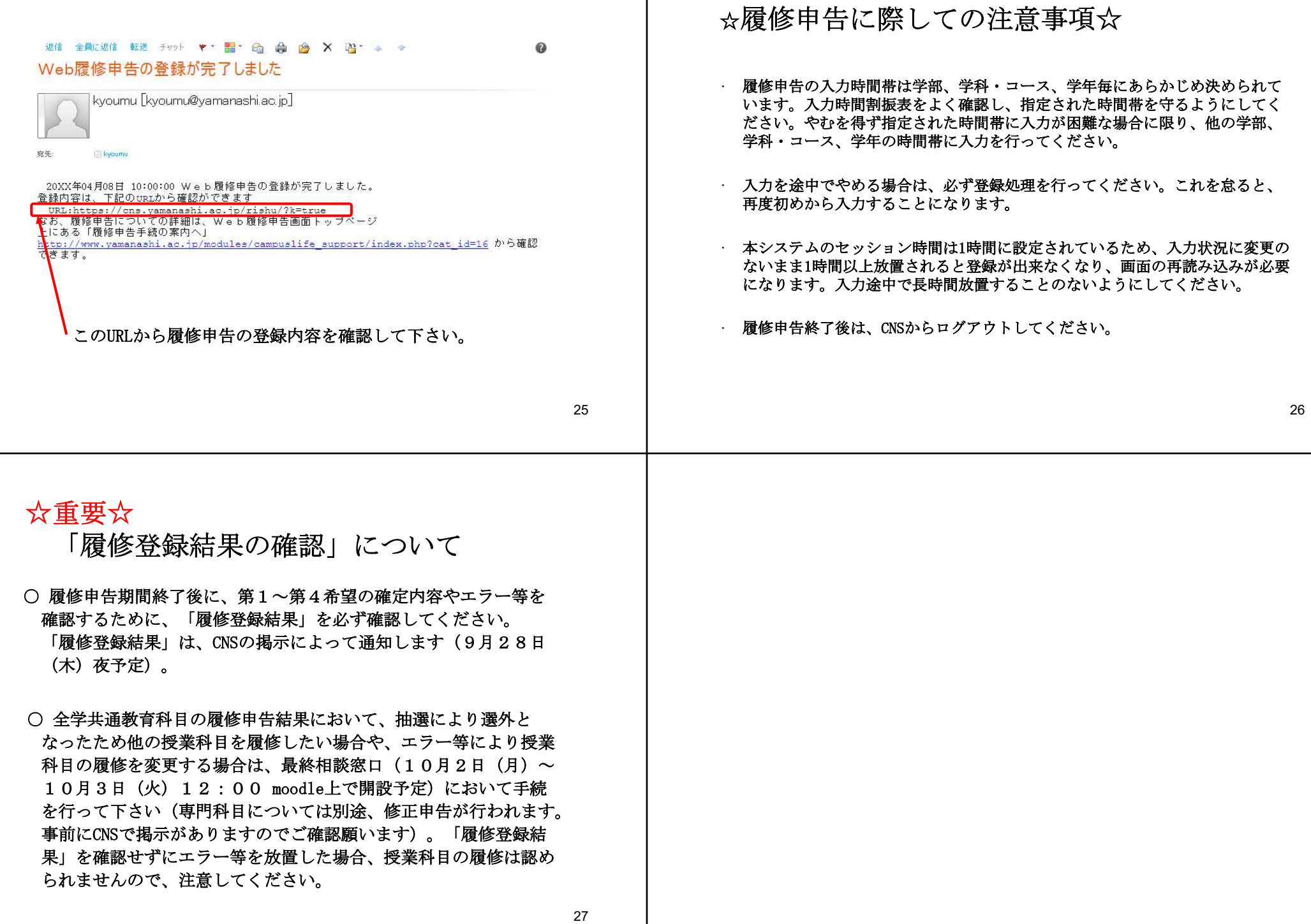